# **Manage Your Health From Anywhere.**

**A web portal is great for checking test results, viewing appointments, and communicating with your provider. Now you can do all of those things and more from your iPhone or Android smartphone.**

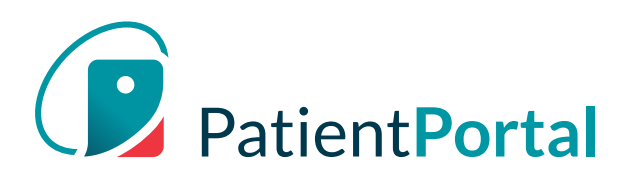

**On the go? PatientPortal enables you to stay on top of your health regardless of where you are.**

- **Stay in touch with your providers using secure messaging**
- **O** View upcoming appointments **Manage your account profile O** Manage your account profile
- 

 $\mathbf{O}$ **Manage your children's and other dependent family member's accounts**

**Appointments**

**Labs**

**1**

**3**

- 
- **O** View detailed lab results and history **Mobile App is bilingual (English and Spanish)**

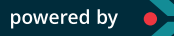

powered by **C INTELICHART** 

#### **Download 1.**

Download the app in either the App Store for iPhone users or the Google Play Store for Android. Search for "InteliChart" in either store and then download the app to your phone.

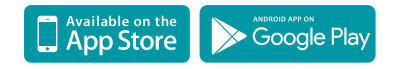

#### **Register 2.**

If you have registered for your healthcare provider's patient portal, simply download the app and log in using your username and password. If you have not registered, your healthcare provider will give you a one-time 10-digit PIN code needed at registration. Click "Create Account", enter that PIN code and your date of birth. Then you'll create a username and password. You can also register children at that time, too.

#### **Home Screen 3.**

From the app's home screen, swipe left or right and then tap to send/view messages, view appointments or view lab results.

#### **Patient Menu 4.**

Tap on the three small horizontal lines in the top left corner of the home page to access the patient menu. From the menu, you can select any function or manage your account information.

#### **View Upcoming Appointments 5.**

Click on your appointment in the Upcoming Appointments menu to see the address of the facility you're going to.

#### **View Lab Results 6.**

You can also see lab results, view and refill medications, and send secure messages anytime instead of having to call during office hours.

### **Opening and Sending Messages 7.**

Select it in your inbox the same way you would an email. To compose a message, follow these steps:

- **O** Select the pencil icon in the lower right corner of the Messages menu
- **O** On the compose screen, select from the dropdown menus for the location and recipient of the message
- **o** Enter your message at the bottom
- **o** Select the arrow at the bottom and it's on its way

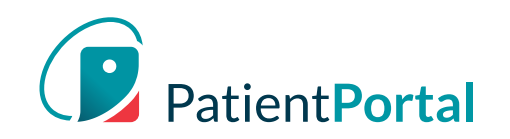

## **Technical Support**

If you have any questions regarding the app, please contact your healthcare provider. If they can't help resolve the issue, they will contact InteliChart on your behalf.